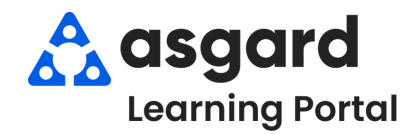

## **Asgard Escritorio Crear/Editar Perfiles de Turno**

**Personal En Turno apoya un modelo de "configurarlo y olvidarlo" para los gerentes. Usted crea un Perfil de Turno con los Tipos de Orden de Trabajo, Asignación de Trabajo, y Departamentos permitidos a un usuario una sola vez. No se preocupe, siempre puede actualizar el Perfil de Turno según sea necesario.**

## **Crear un Perfil de Turno**

**Paso 1:** Abra el menú desplegable Órdenes de Trabajo y seleccione **Staff On-Shift** *(Personal en Turno)*.

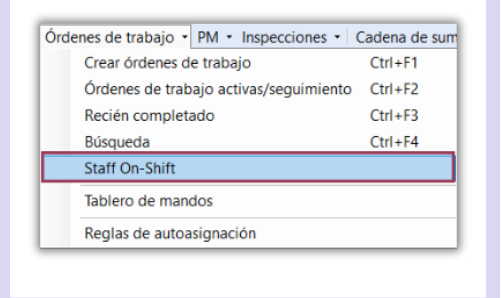

**Paso 2:** Haga clic en **Create** *(Crear)* en la esquina superior izquierda**.**

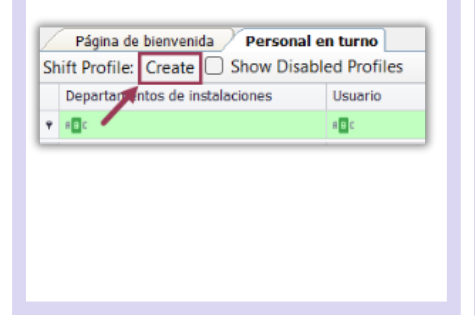

**Paso 3:** Comience a escribir el nombre o apellido del usuario que desea poner En Turno. El sistema filtrará por usted. Haga clic en el nombre y luego en **OK.**

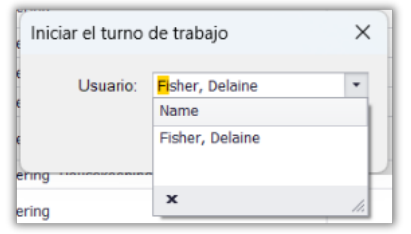

**Paso 4:** Crear el Perfil de Turno por:

- 1. Seleccionando uno o más **Tipos de Órdenes de Trabajo** que el usuario debe ser asignado y recibir en el dispositivo móvil.
- El espacio **Asignación de Trabajo** 2. puede ser utilizado para ayudar a asignar las órdenes de trabajo al usuario correcto. Por ejemplo, para mostrar zonas, tiempo de trabajo o asignaciones de piso / edificio.
- Seleccione todos los **Departamentos** 3. que el usuario cubrirá durante el turno. (Por ejemplo, por la tarde Ingeniería también puede responder a las solicitudes de entrega de Housekeeping).
- 4.Haga clic en **De acuerdo**.

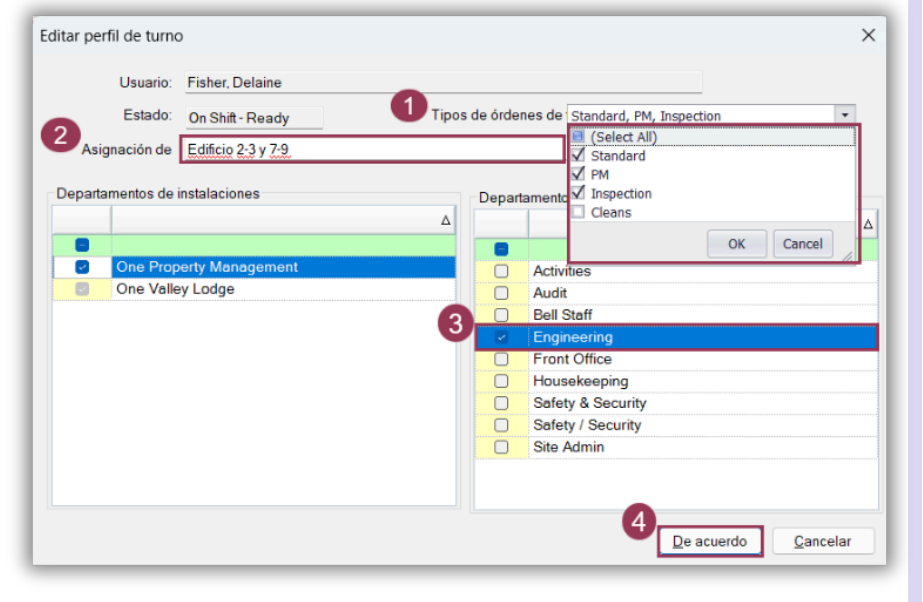

El usuario ahora está disponible para ser puesto En Turno. Vea el Asistente de Trabajo sobre **Iniciar y Terminar Turnos** para más información.

## **Editar un Perfil de Turno**

**Paso 1:** Resalte el nombre del usuario y haga clic en **Edit** *(Editar)***.**

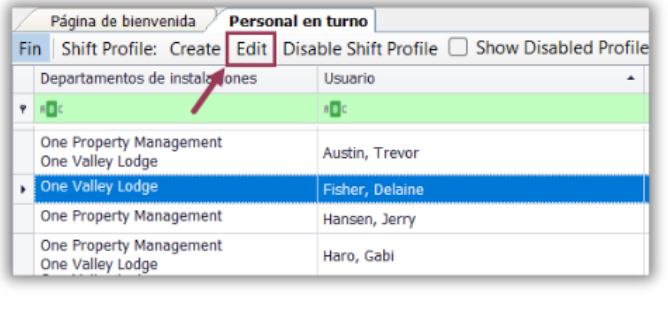

**Paso 2:** Editar el perfil del usuario según sea necesario:

## **Tipos de Órdenes de Trabajo - Asignación de Trabajo - Departamentos**

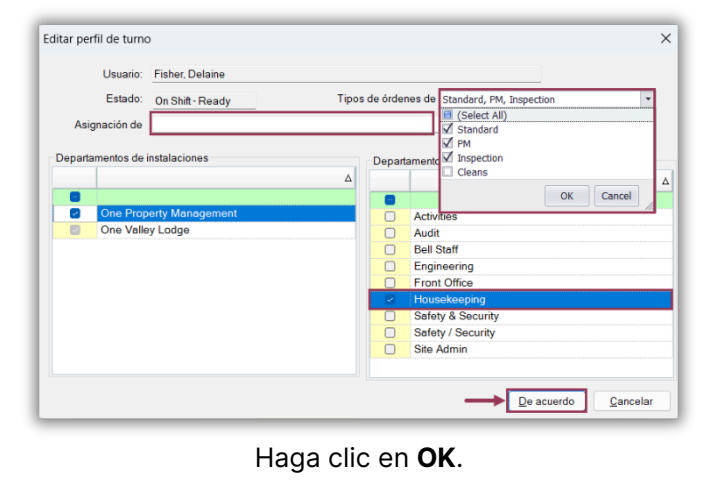